# **MyChart COVID-19 Vaccination Walkthrough**

**Step 1: Go to [https://mychart.skylakes.org/mychart/Authentication/Login?t](https://mychart.skylakes.org/mychart/Authentication/Login?)o be directed to the Sky Lakes MyChart patient portal to log in.**

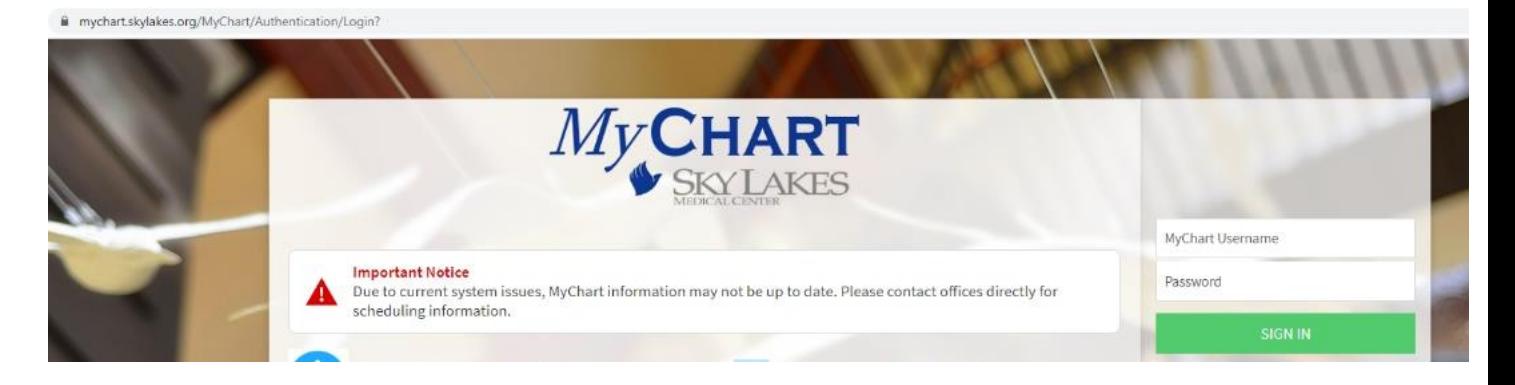

**Step 2: Log in to MyChart and select the "Menu" option in the upper-left corner of your screen.**

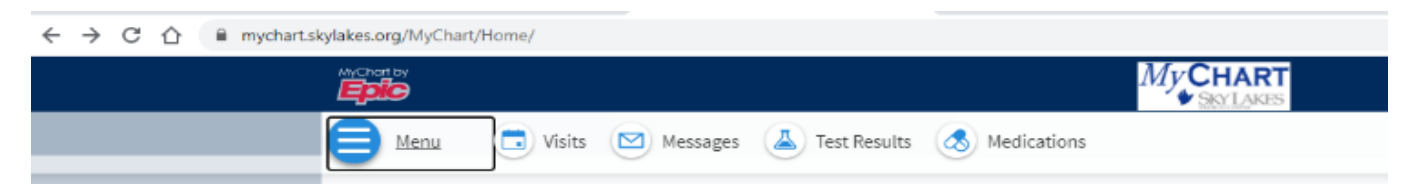

**Step 3: In the menu, select the "Schedule an Appointment" option.**

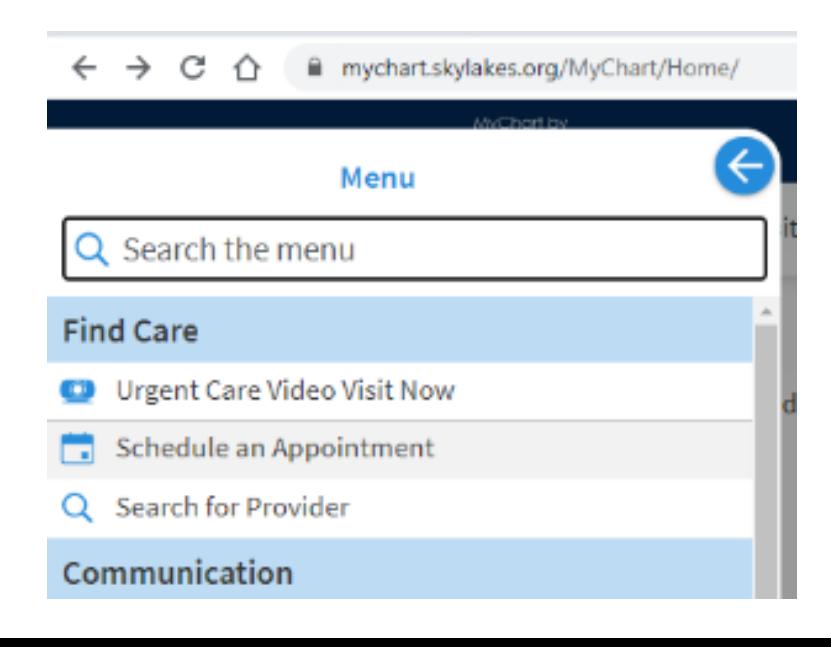

#### **Step 4: Under the "Tell us why you're coming in" section, select "Immunization".**

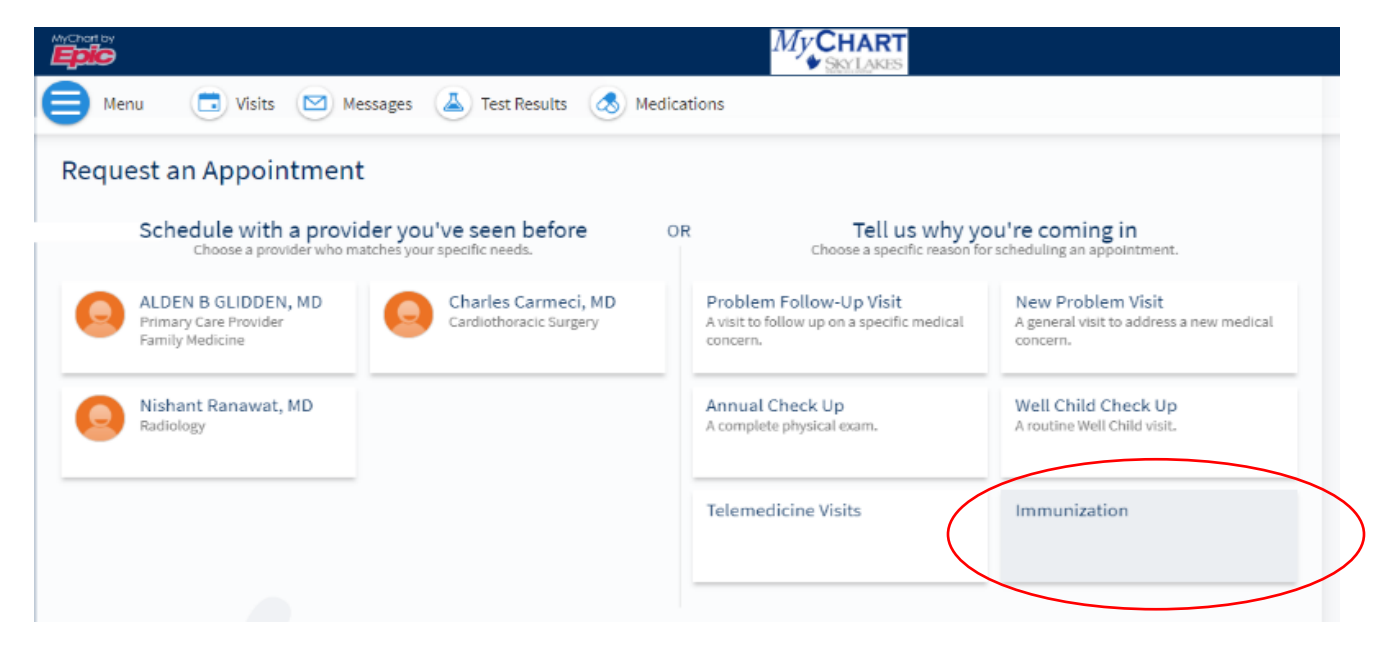

## **Step 5: Answer the prompted questions to determine eligibility.**

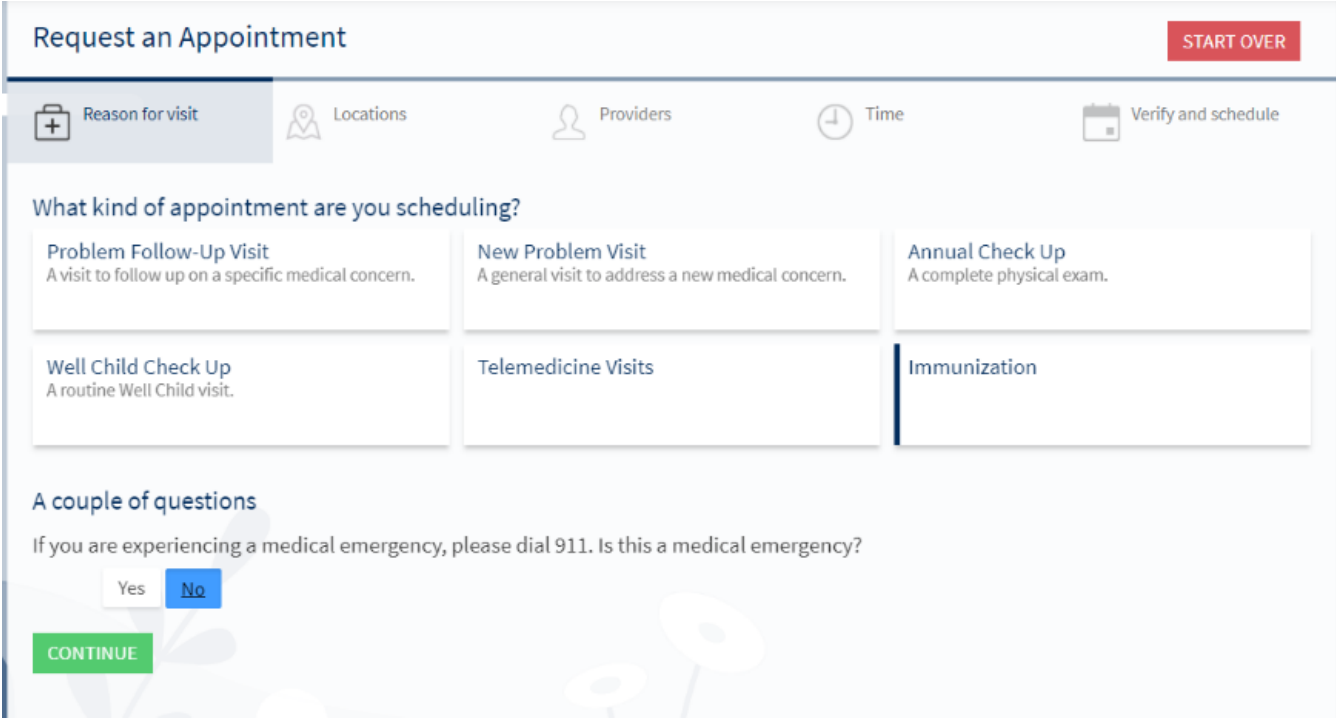

## **Step 5 (Continued)**

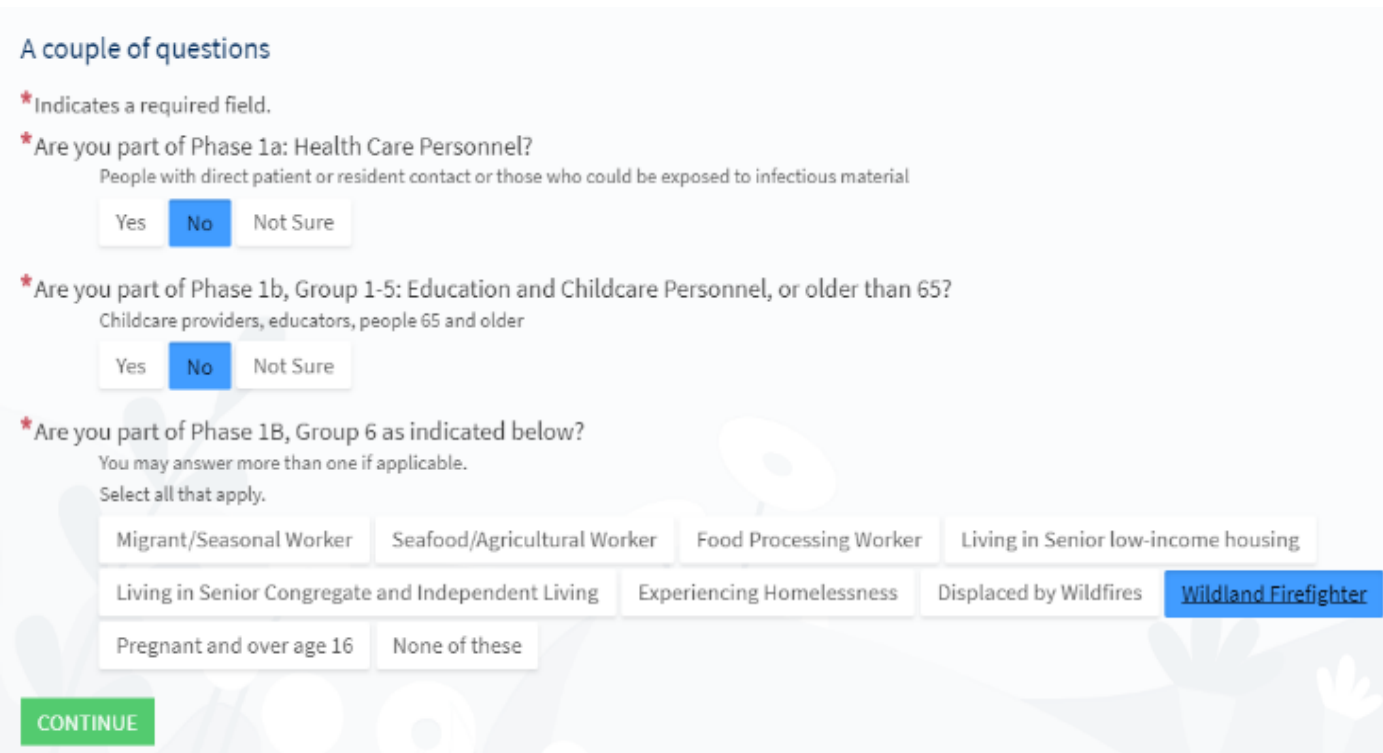

#### **Step 5 (Continued)**

# A couple of questions

Have you already received your first Vaccine Dose?

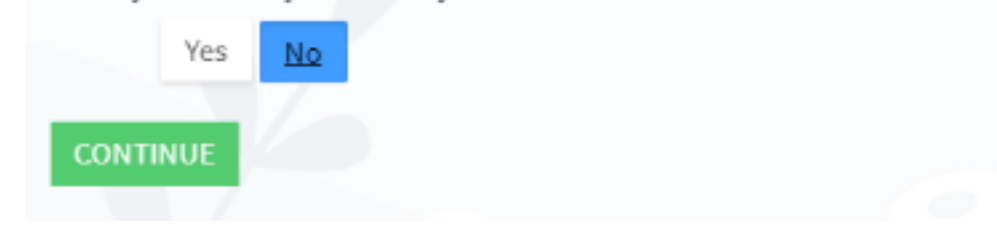

#### **Step 5 (Continued)**

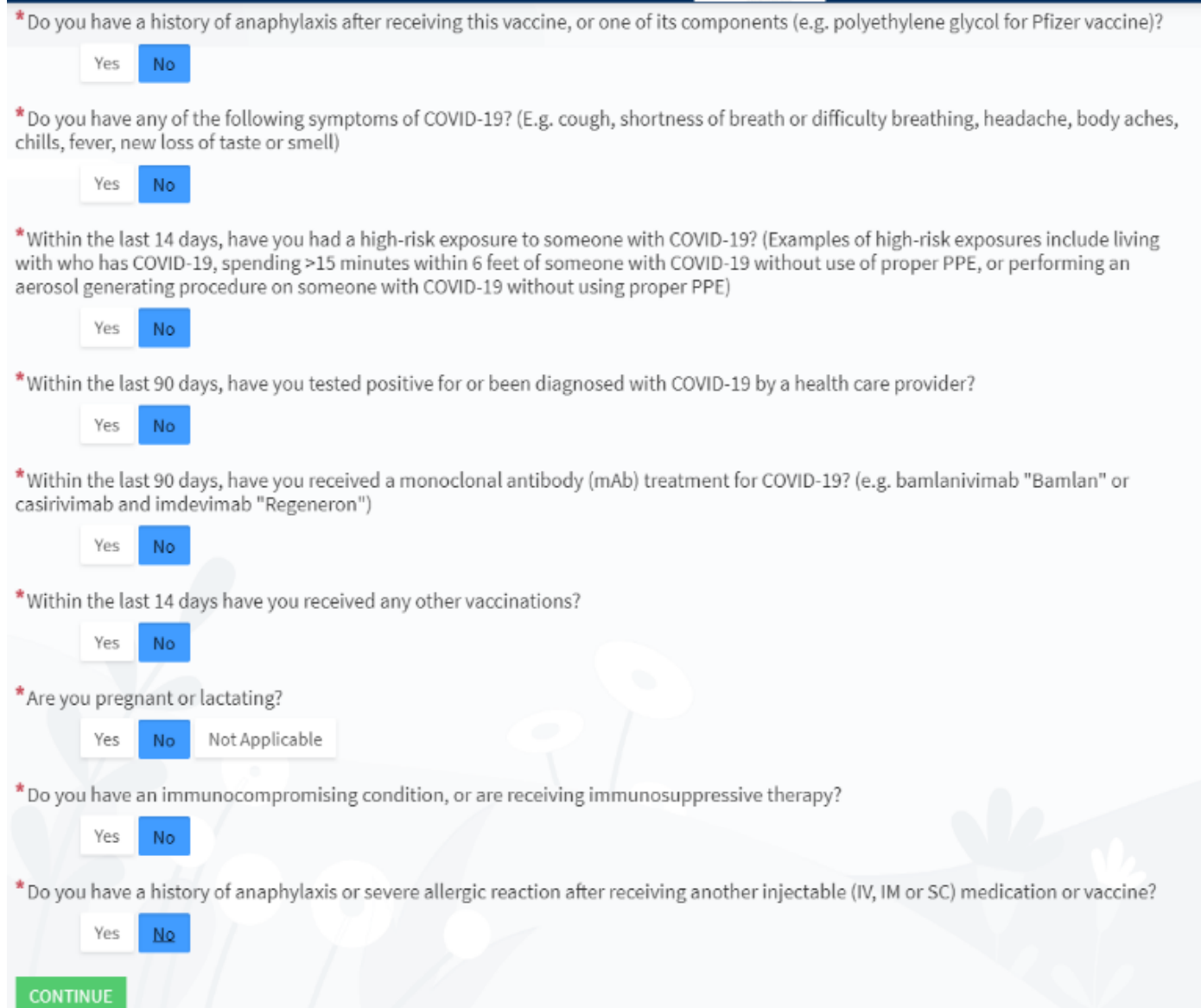

**Step 6: If all questions have been answered and it is determined that the patient is eligible, they should then be guided to the available schedule so that they may book a time for their vaccination.**

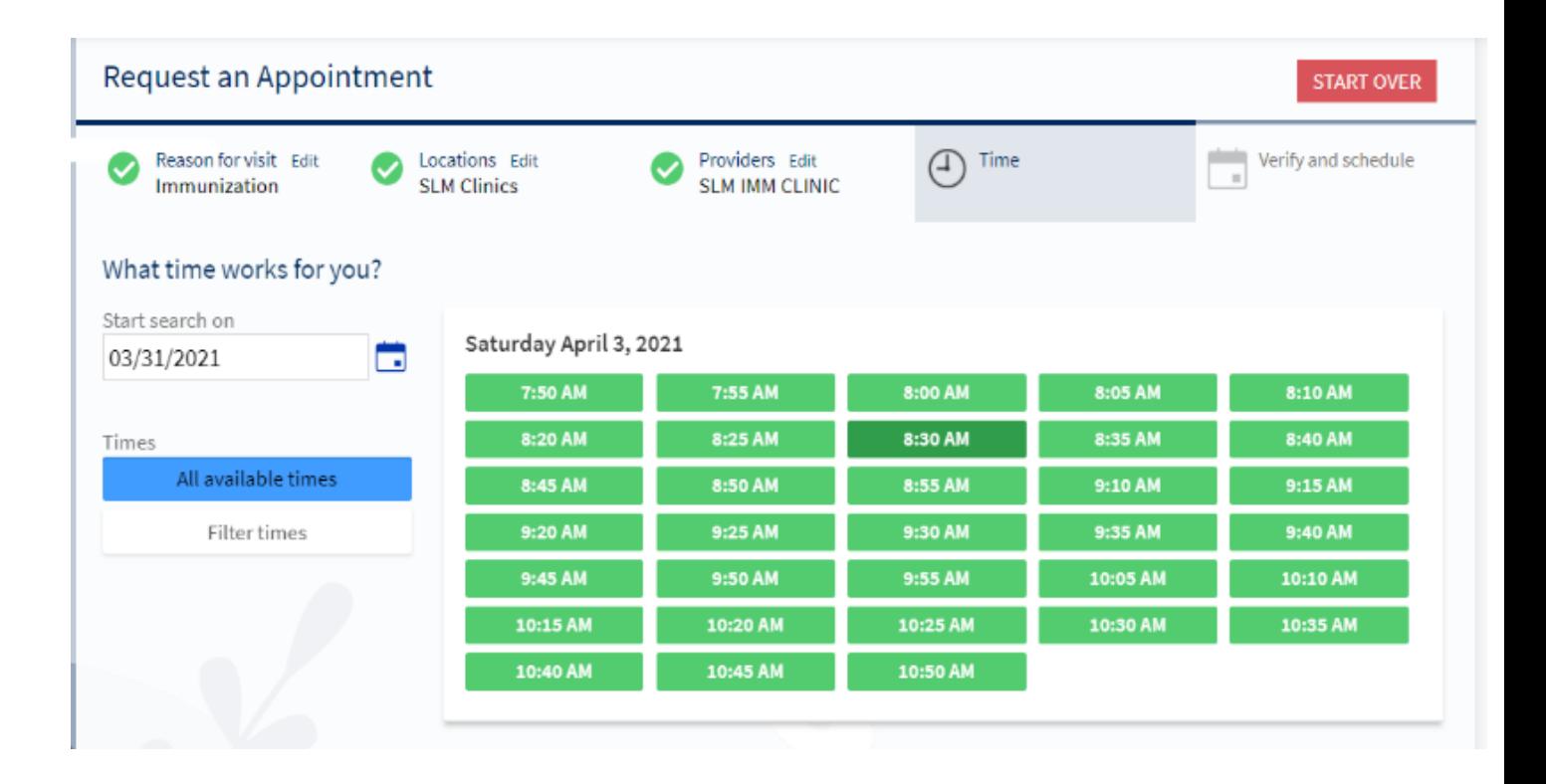